## **คู่มือการกรอกใบสมัครออนไลน์ห้องเรียนปกติ**

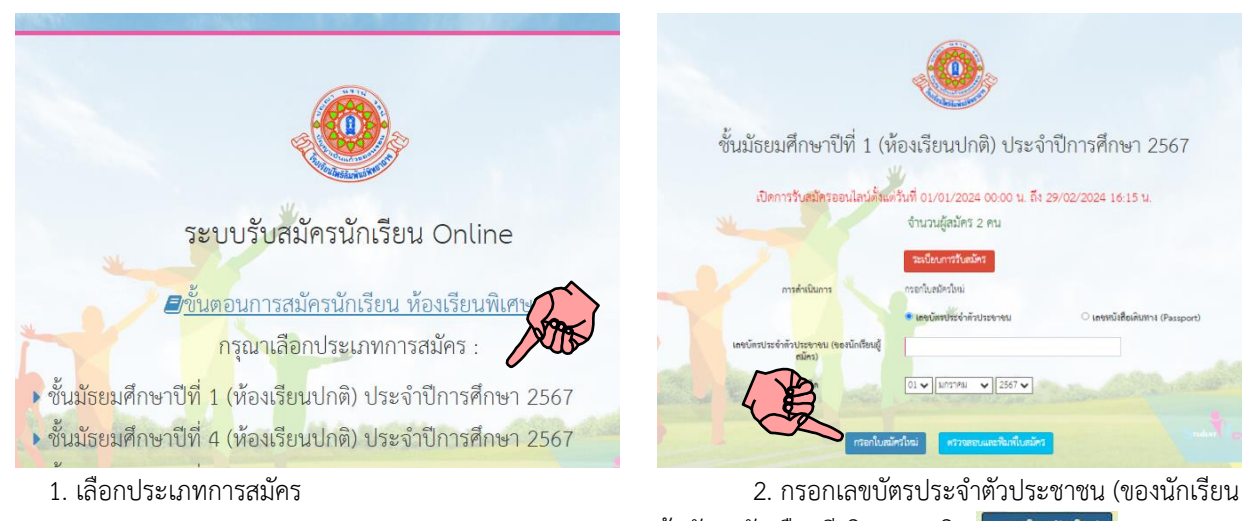

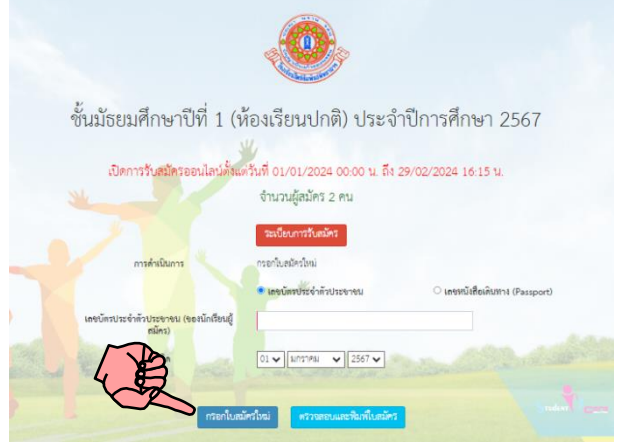

ผู้สมัคร) วันเดือนปีเกิด และคลิก

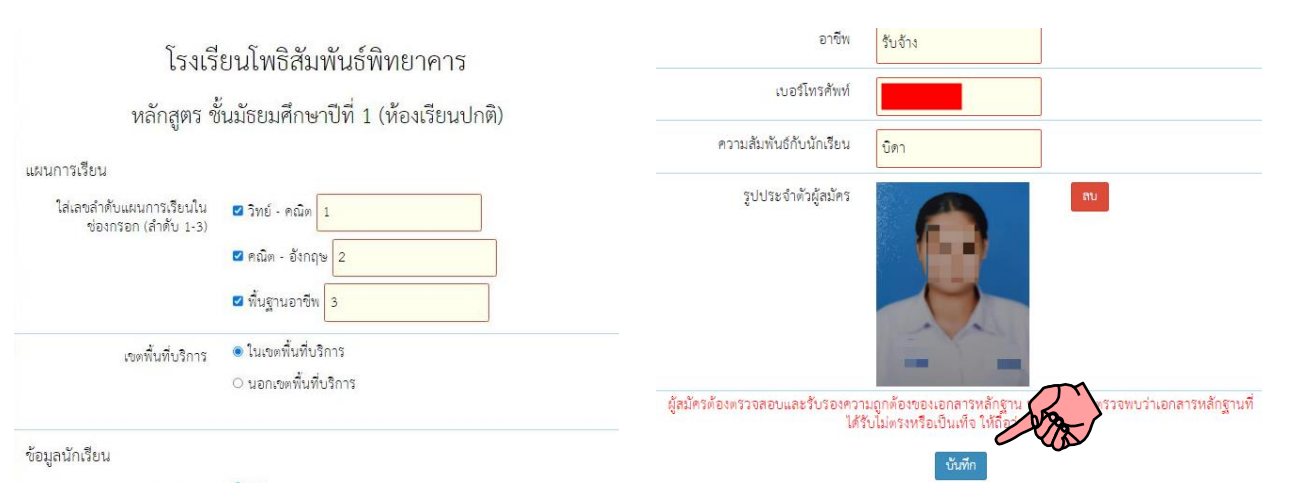

3. กรอกข้อมูลการรับสมัคร 4. เมื่อกรอกเสร็จ ตรวจดูความถูกต้อง แล้วคลิก

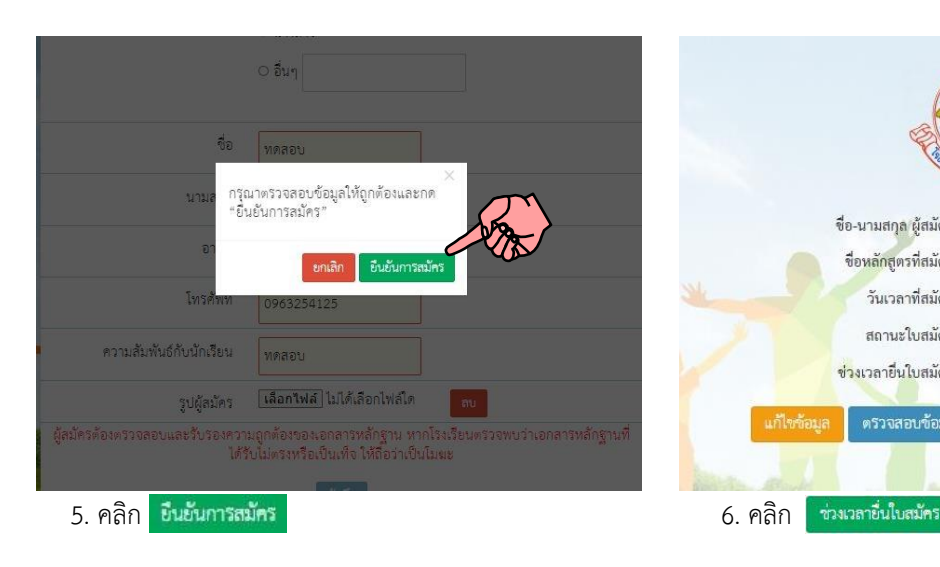

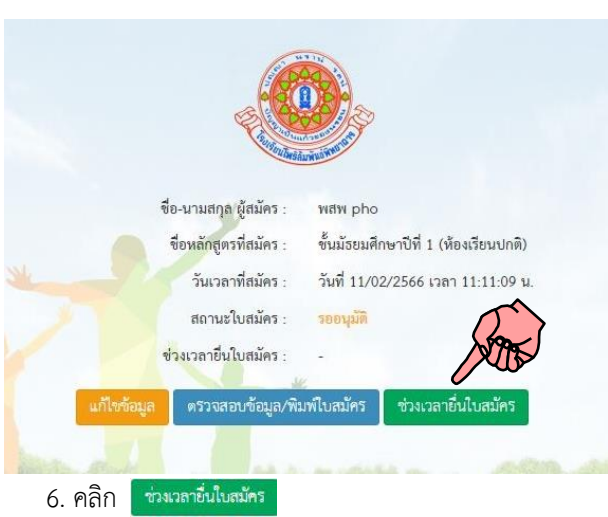

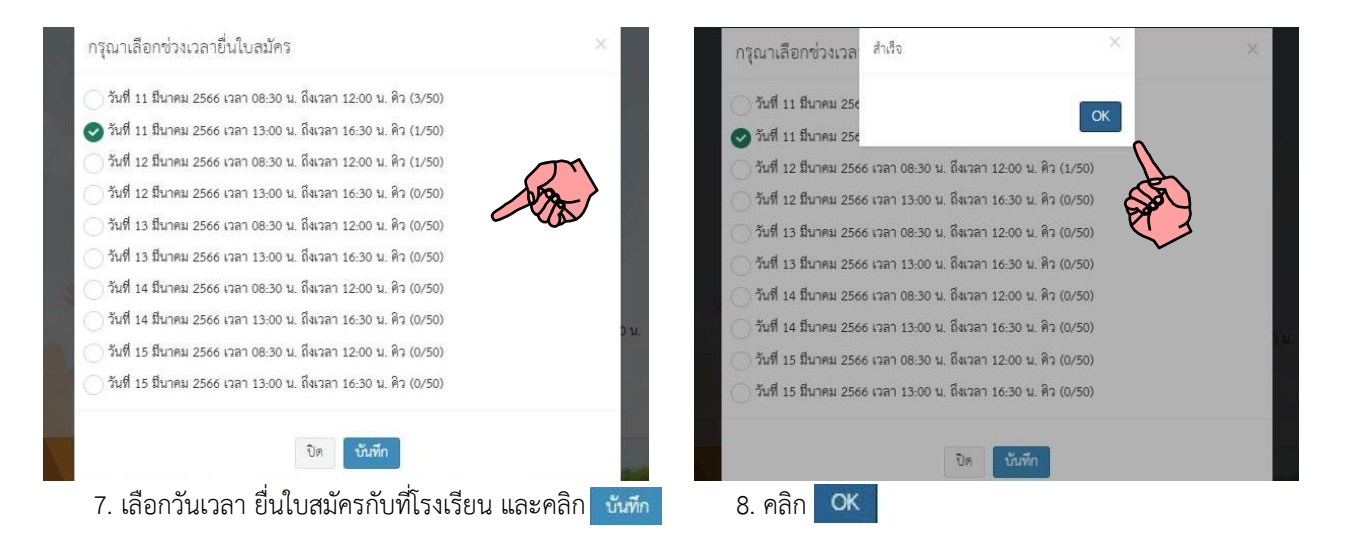

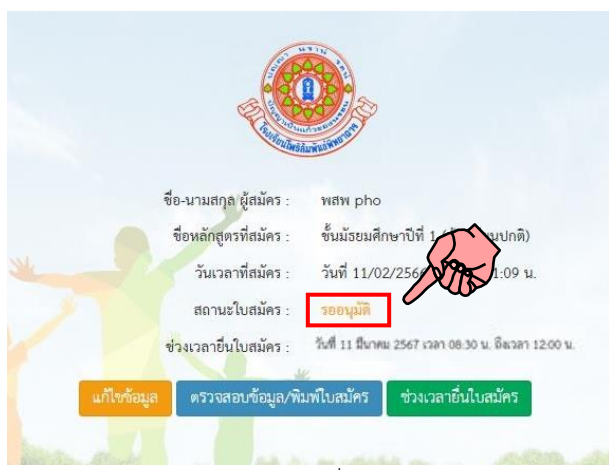

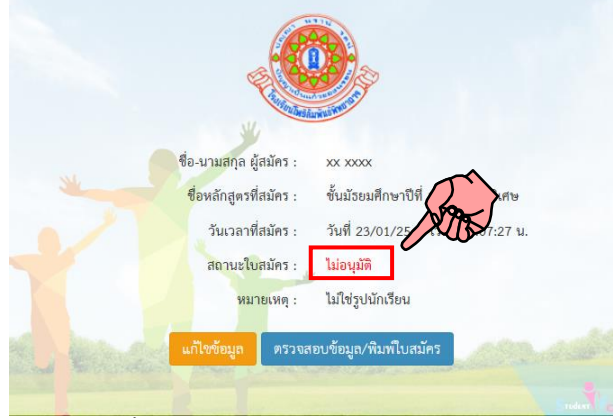

9. รออนุมัติ(ปกติไม่เกิน12 ชั่วโมง) 10. ถ้าขึ้น ไม่อนุมัติให้ดูตรงหมายเหตุว่าผิดอะไร แล้วเข้า ไปแก้ไข ให้คลิก <mark>แก้ไขข้อมูล</mark>

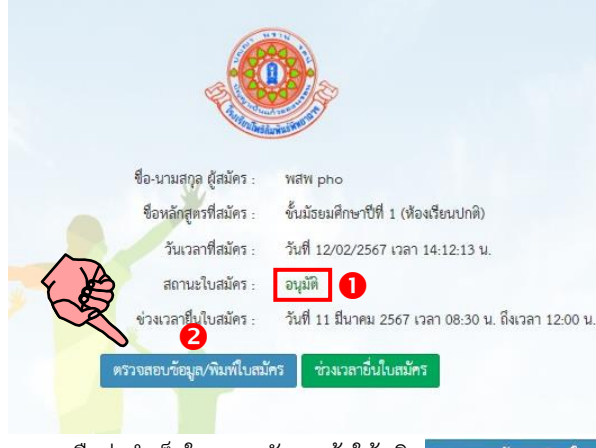

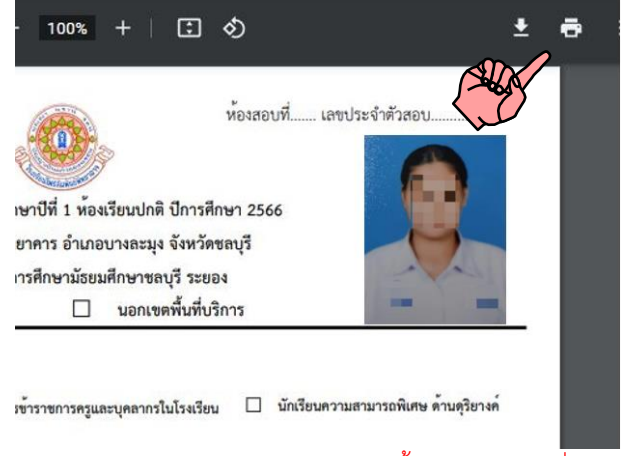

ี 11. ถือว่าสำเร็จในการสมัคร แล้วให้คลิก <mark>หวดสอบวัดมูล/พิมพ์ใบสมัคร และ 12. พิมพ์ใบสมัคร และนำใบสมัครนี้มาตามวันเวลาที่ลงไว้</mark> พร้อมทั้งหลักฐานตามประกาศโรงเรียน

## 13. ตัวอย่าง

- รูปถ่าย
- สำเนาทะเบียนบ้านนักเรียน (เฉพาะ ม.1)

## **ตัวอย่างไฟล์รูปถ่าย (ครอปภาพให้พอดี)**

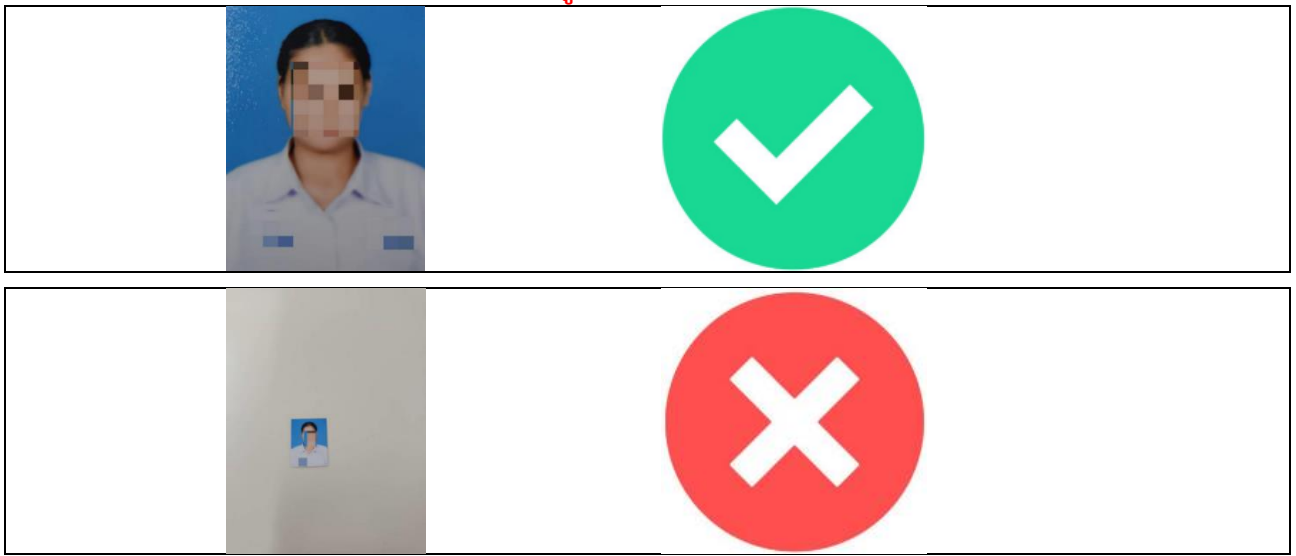

## **ตัวอย่างสำเนาทะเบียนบ้าน**

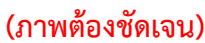

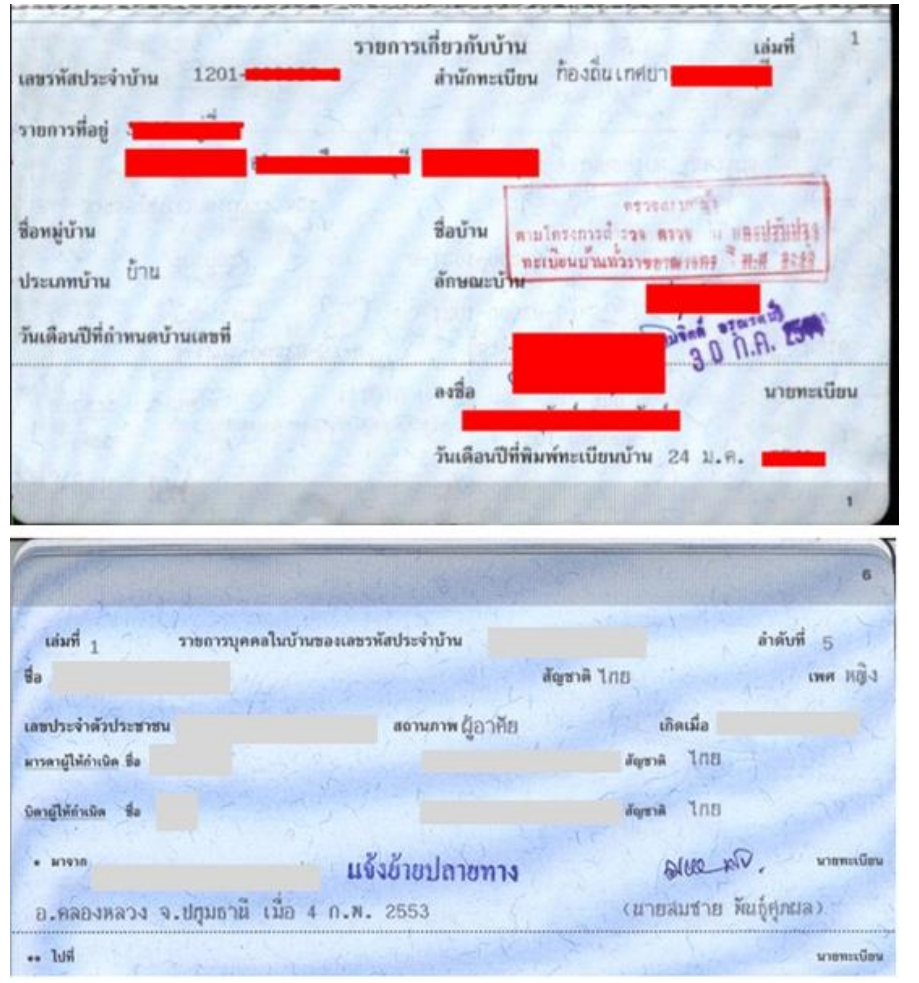